# Bakaláři – Webová aplikace – stručný návod pro rodiče

## NESDĚLUJTE SVÉ PŘIHLAŠOVACÍ ÚDAJE Z BEZPEČNOSTNÍCH DŮVODŮ SVÝM DĚTEM ANI NIKOMU JINÉMU! DĚKUJEME

## **Přístup do aplikace z webových stránek školy nebo přímo v prohlížeči zadáním adresy <zsnamest.bakalari.cz>**

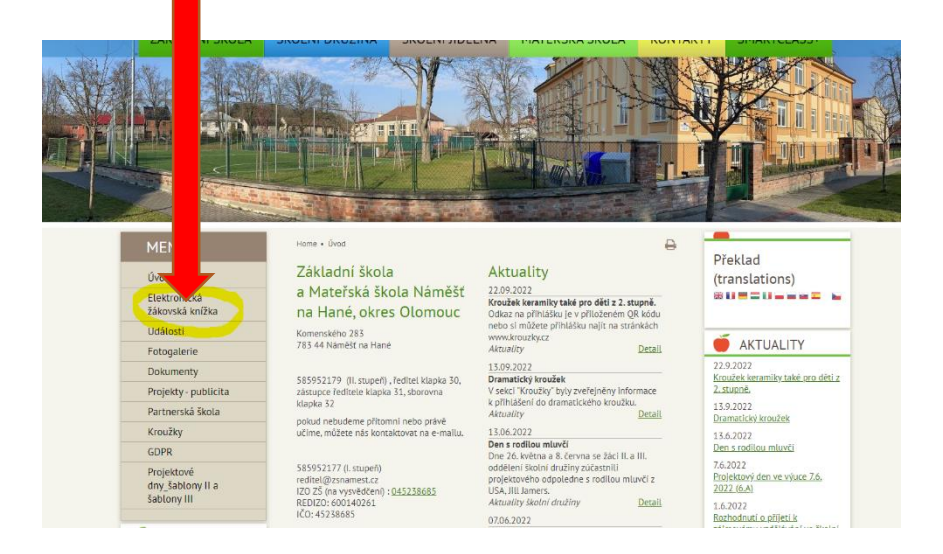

V přihlašovacím okně vyplníte jméno a heslo, které obdržíte na třídních schůzkách nebo od svých třídních učitelů:

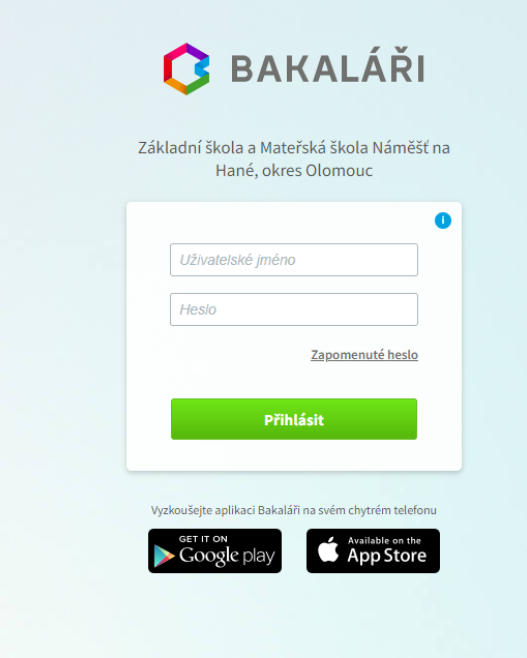

Po přihlášení se Vám na úvodní obrazovce zobrazí aktuální známky, případně nové zprávy.

#### V menu vlevo naleznete:

#### Osobní údaje:

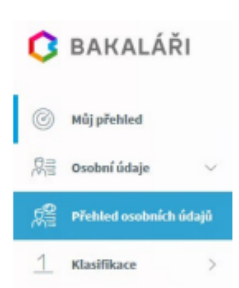

Zde jsou uvedeny údaje o žákovi a jeho zákonných zástupcích. Případné změny nebo nesrovnalosti oznamte třídním učitelům.

#### Klasifikace:

**EQ** Výuka

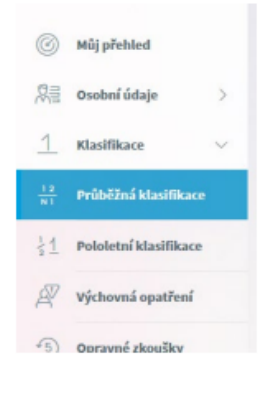

Klasifikace umožňuje rodičům zobrazit všechny známky získané v aktuálním pololetí. Známky se zobrazují v různých velikostech podle váhy (důležitosti). Aplikace vypočítává i průměrnou známku za pololetí. Tento průměr je pouze orientační, o pololetní klasifikaci rozhoduje příslušný učitel.

#### Komens:

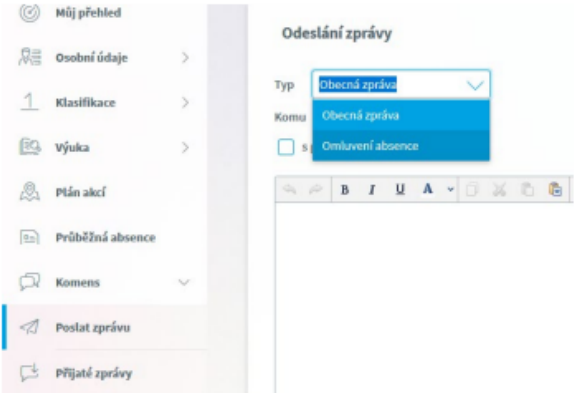

Modul Komens umožňuje rodičům i žákům komunikovat s učiteli. Obecná zpráva je obdobou emailu. Můžete zde také omluvit absenci svých dětí ve výuce.

### Nástroje:

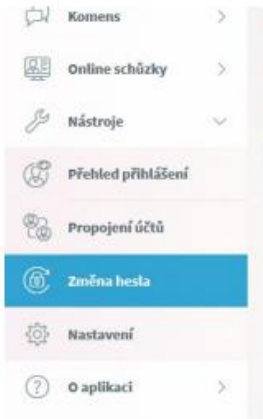

V záložce nástroje si především můžete změnit heslo.

Pokud máte na škole více dětí, můžete si propojit účty, abyste nemuseli používat různé přihlašovací údaje.

Aplikace Bakaláři existuje i v mobilní verzi. Je možné ji zdarma stáhnout z vašeho obchodu s aplikacemi (Google Play, App Store):

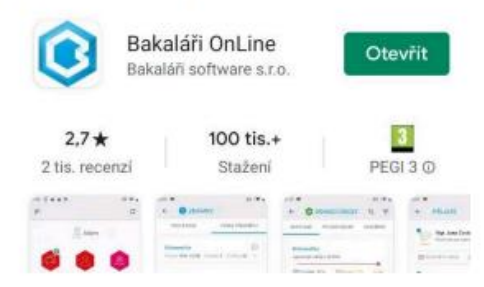

## Bakaláři -Android/iOS aplikace - stručný návod pro rodiče

- Pro rychlý přístup k evidenci a službě Bakaláři je možné krom webové aplikace použít aplikaci pro mobilní telefon. ÷.
- Je vydávána a aktualizovaná pro oba hlavní operační systémy mobilních zařízení Android, iOS. ÷.
- Aplikace je zdarma ke stažení na obchodu určeném pro Váš operační systém (App Store, Google Play). ÷.
- V Mobilní aplikaci naleznete ve stejném rozsahu jako ve webové aplikaci. Ovládání mobilní aplikace je velice intuitivní

## Přihlášení

- Po stažení a nainstalování aplikace je možné ji spustit na telefonu jako ostatní aplikace.

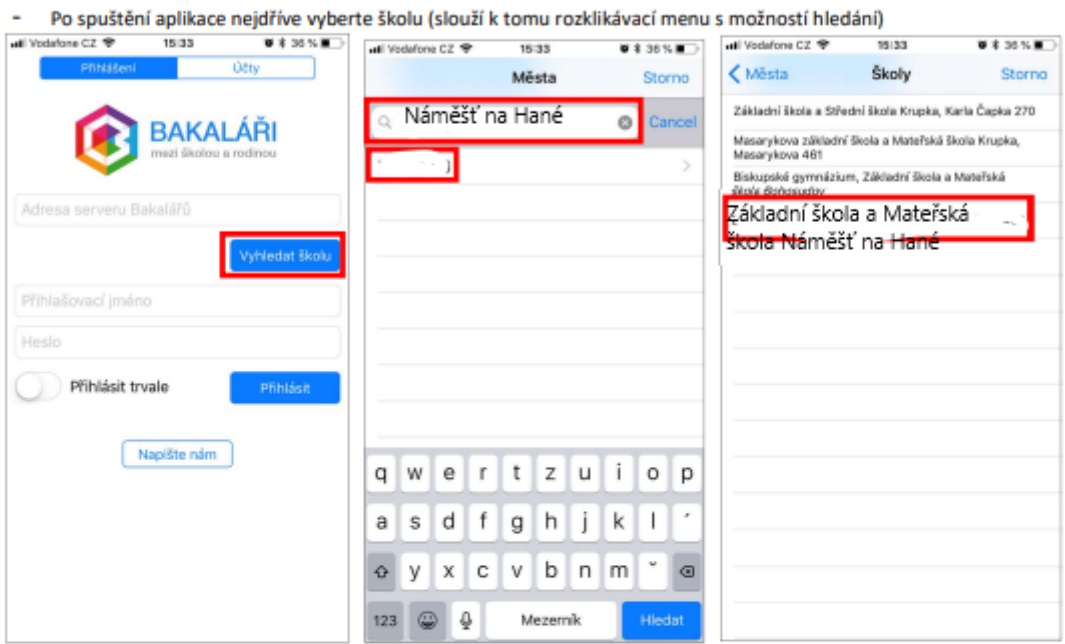

- Dále zadejte Vaše přidělené přihlašovací údaje (\*pozn. stejné jako do webové aplikace) L.
- Pokud si nepřejete, tyto údaje zadávat s každým spuštěním aplikace, zvolte: "Přihlásit trvale".

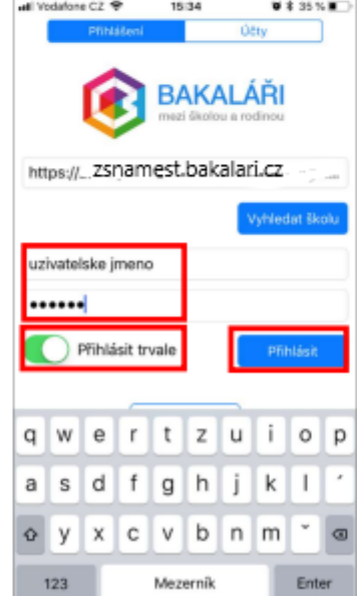